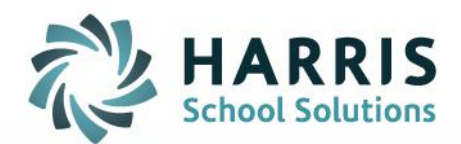

# **Teacher Web – Career Pathway & Course Certification**

May 2019

**STUDENT INFORMATION | FINANCIAL MANAGEMENT | SCHOOL NUTRITION** 

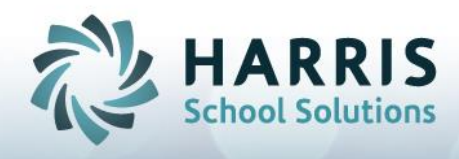

### Career Pathway

A teacher can now see a student's Career Pathway from the Demographics screen of the Student Snapshot screen. (Note: this Career Pathway functionality does NOT connect to the Industry Sector & Pathway functionality as used by California clients.)

**A student's Career Pathway will display on the Demographics tab**

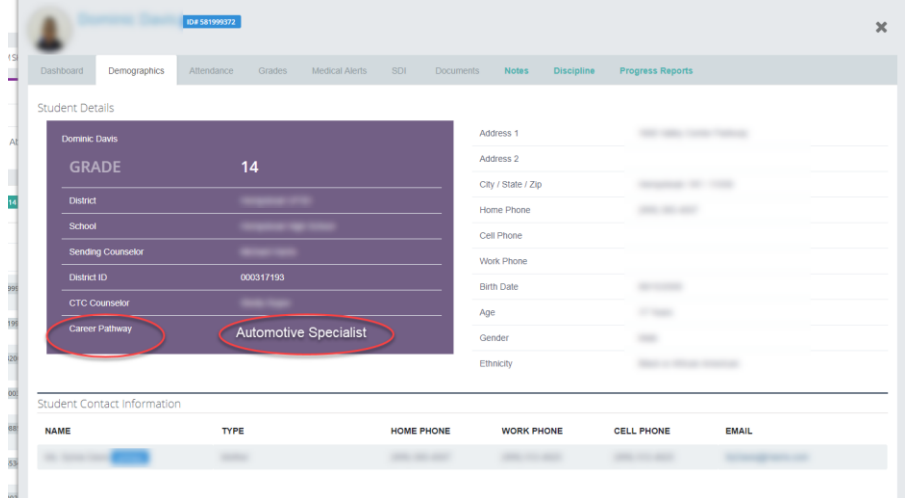

#### **Career Pathway is assigned to a student from admin side on Student Enrollment > Student Master Information > Career Objectives tab.**

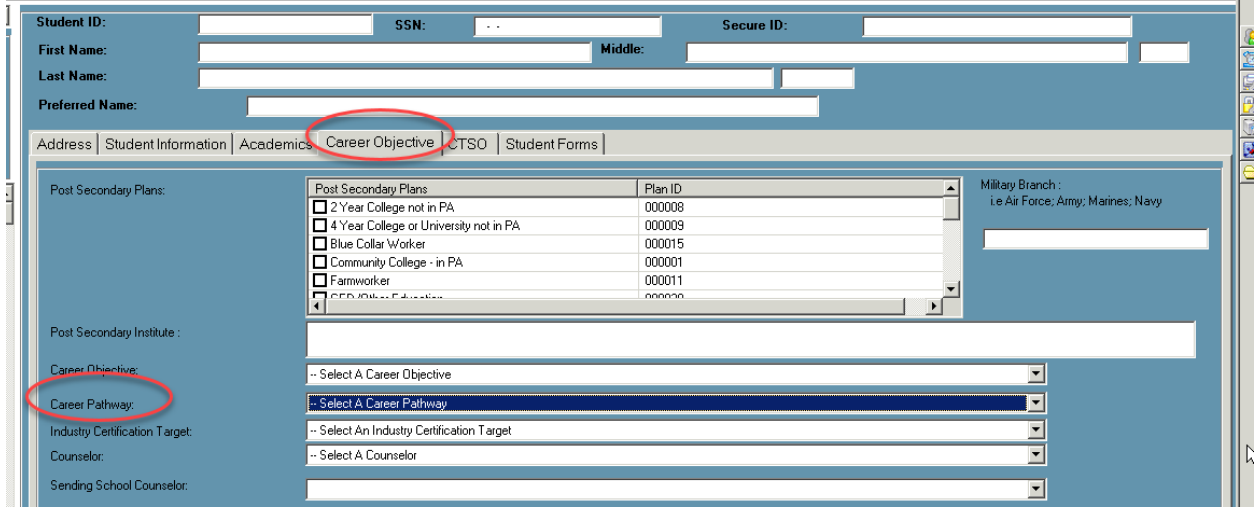

Connect with us: (866) 450-6696

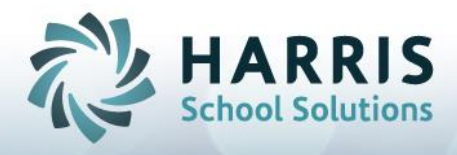

## Course Certification roster and Student Snapshot tab

Teachers can now enter course certification information on Teacher Web using two different screens:

- "Course Certification" screen which lists all students in the class
- "Certifications" tab on the Student Snapshot screen

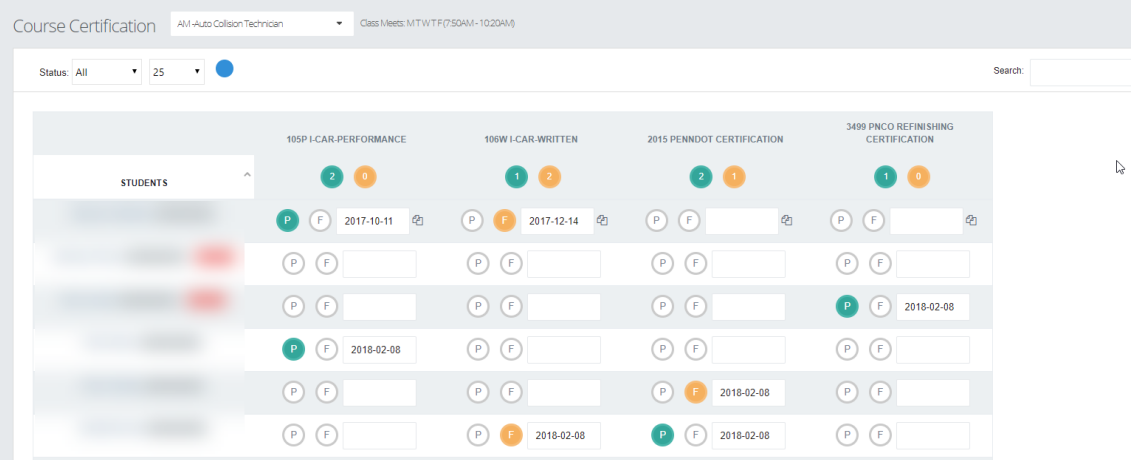

A teacher can identify which students have attempted specific certifications and indicate what date the certification was taken and if which students have passed. The "Course Certification" roster screen will be displayed as a link on the left-hand navigation bar if permissions have been assigned. The "Certificaton" tab will display as a new tab on the Student Snapshot screen and will show all certification info for a single student at a time.

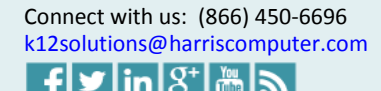

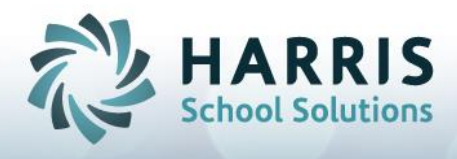

### *Setup Steps:*

In order to use the Certification screen on Teacher Web, certification records must be defined and assigned to courses on the window admin side via the **Curriculum Options > Course Certifiation Management** module.

To enter certification information for a class:

- 1. Click the "Course Certification" link from the left naviagation bar.
- 2. Use the classdrop down at the top to select a class.
- 3. For a certain student row, click to mark a student as Passing a certification. Click indicate a student has not passed/ failed a certification attempt.
- 4. The date field will default to the current date. Click the date and use the date picker calendar to change the date when the certification was attempted / passed.
- 5. Repeat steps 3 and 4 for other students.

#### *Certfication tab*

An accompanying "Certifications" tab can be found on the Student Snapshot screen. This tab displays certification data for one student at a time. Teachers can also update certification dates and pass/fail status from this screen.

This tab contains three sub-tabs. Only the "Course Certification" sub-tab is discussed here. The "Pathway Crosswalk" and the "Course Certification Crosswalk" screens are discussed below.

The "Course Certification" sub-tab on the "Certification" Student Snapshot tab allows all the same data tracking as seen on the full Course Certifications roster screen. Teacher can enter the date for when a certification was earned/attempted and indicate if the student has passed or failed the certification.

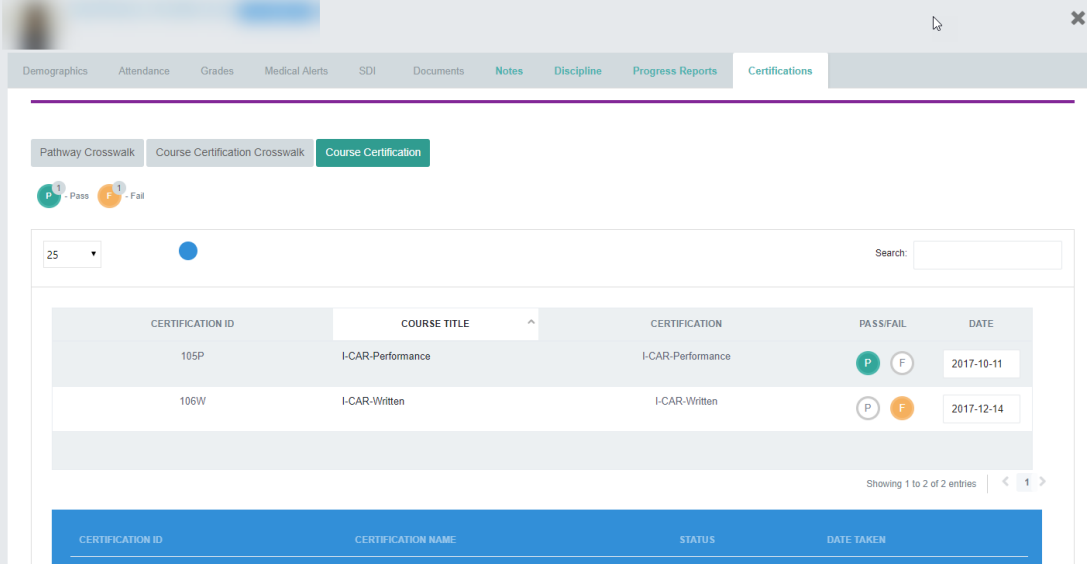

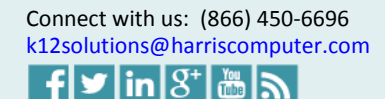

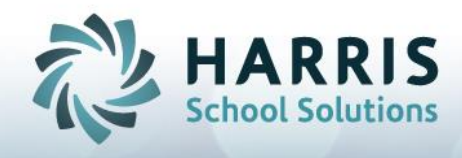

## Course Certification Crosswalk

The Course Certification Crosswalk functionality, which was previously only available on the Citrix/windows side, is now available in Teacher Web on the Student Snapshoht. This feature shows which skill tasks are aligned to which Course Certification and also shows a student's progress in fulfilling the tasks toward a certain certification. In this way a teacher is able to visually determines which certifications a student is ready to attempted based on the skills that they have acquired.

#### *Setup Setups:*

In order to use the Course Certification Crosswalk screen on teacher web, certification records must be defined and assigned to courses on the window admin side via the **Curriculum Options > Course Certifiation Management** module. Then certifications must be linked to Skill tasks via the **Curriculum Options > Course Certifiation Assignment** module.

#### *Cross Walk display:*

Skill tasks are shown down the left side of the grid. Teachers may sort acending or decending by either "Skill Description" or "Skill ID" by clicking on the header lables for those columns. Certifications will display along the top of the grid. A teacher can click on the column header for any certification to bring to the top all skill tasks aligned to the certification.

Other Features

- (1) Grade column
- (2) POS column
- (3) % Completed grid row:
- (4) % Completed field:

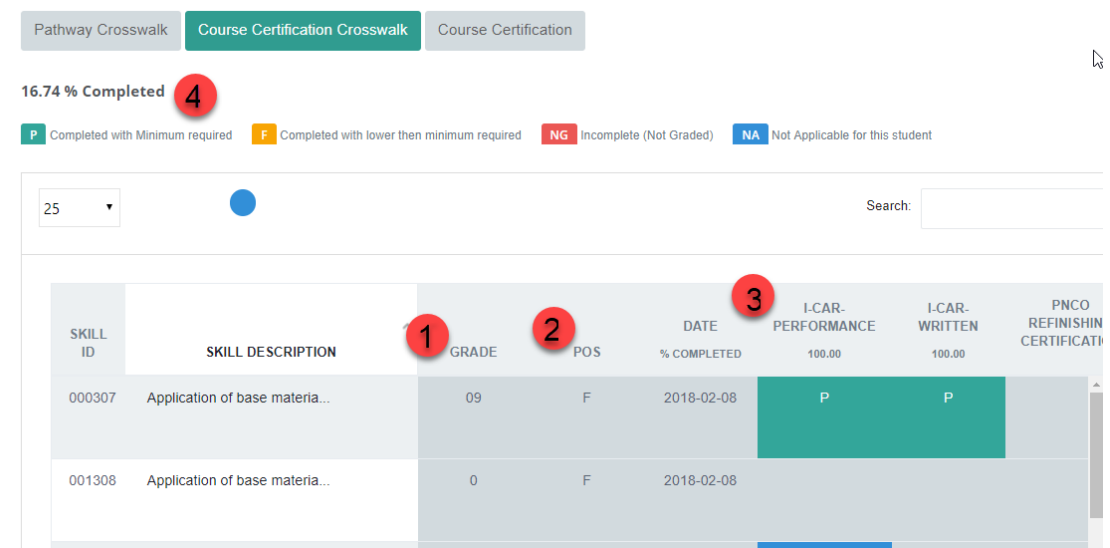

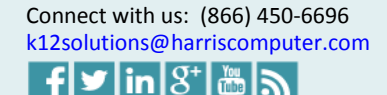

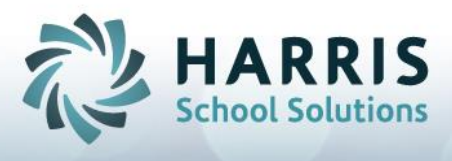

The intersecting cell of each certification column and each skill task row will show as one of these 5 states:

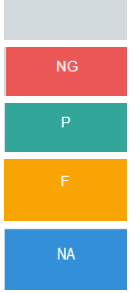

If a skill is not assigned to a certain certification

If a skill is assigned to a certification but the student has not been graded for that skill.

If a skill has a passing score

If a skill has a score below passing (failing)

If a skill is assigned to the certification but not required for this specific student. (A teacher can exempt a student from a certain task on the Skill screen by clicking the  $\blacksquare$  icon and setting "REQ" = "F".)

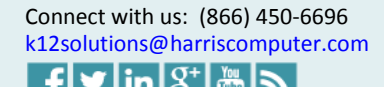

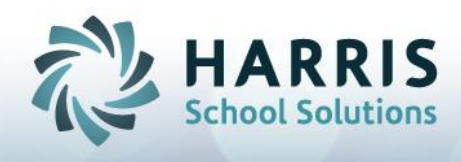

### Pathway Crosswalk

The Pathway Crosswalk functionality, which was previously only available on the Citrix/windows side, is now available in Teacher Web from the Student Snapshot. This feature shows which skill tasks are aligned to which Career Pathways and also shows a student's progress in fulfilling the tasks toward a certain pathway. In this way a teacher is able to visually determines which Career Pathway skill requirements a student has completed .

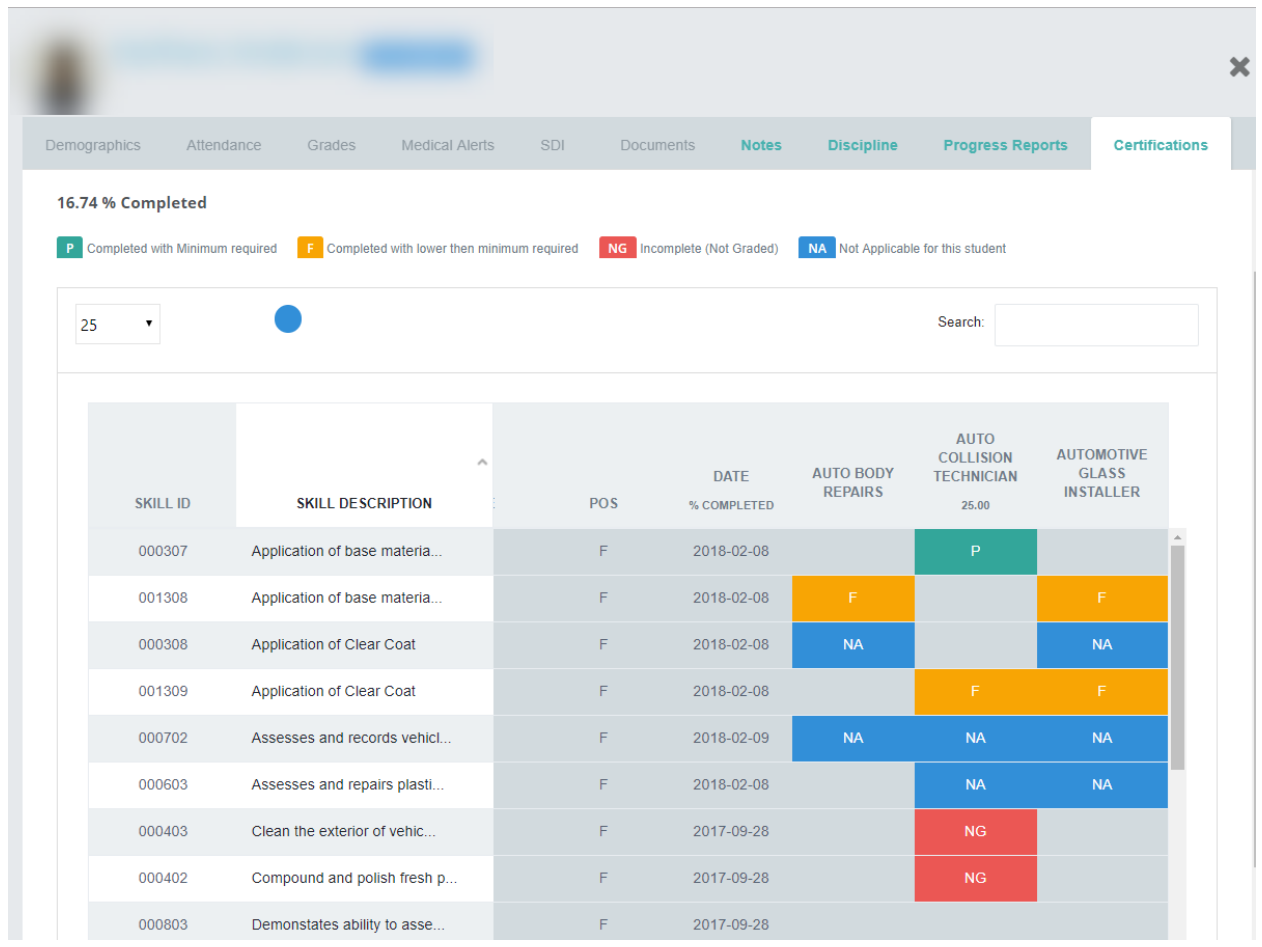

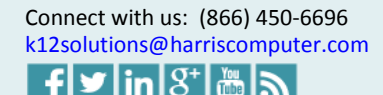

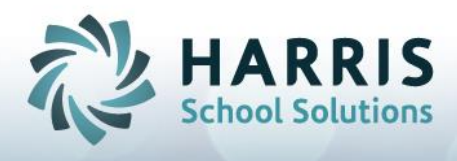

### *Setup Setups:*

In order to use the Pathway Crosswalk screen on teacher web, career pathways records must be defined and assigned to courses on the window admin side via the **Curriculum Management > Career Pathways Management** module. Then pathways must then be linked to Skill tasks via the **Curriculum Management > Career Pathway Assignment Assignment** module.

### *Cross Walk display:*

Skill tasks are show down the left side of the grid. Teachers may sort acending or decending by either "Skill Description" or "Skill ID" by clicking on the header lables for those columns. Career Pathways assigned to the current course will display along the top of the grid. A teacher can click on the column header for any of any pathway to bring to the top all skill tasks aligned to that pathways.

*Other Features*

- (1) Grade column
- (2) POS column
- (3) Date: Date the skill was completed or last graded
- (4) % Completed grid row: percent of skill completed for satisfying a specific pathway
- (5) % Completed field:percent of all assigned skills mastered

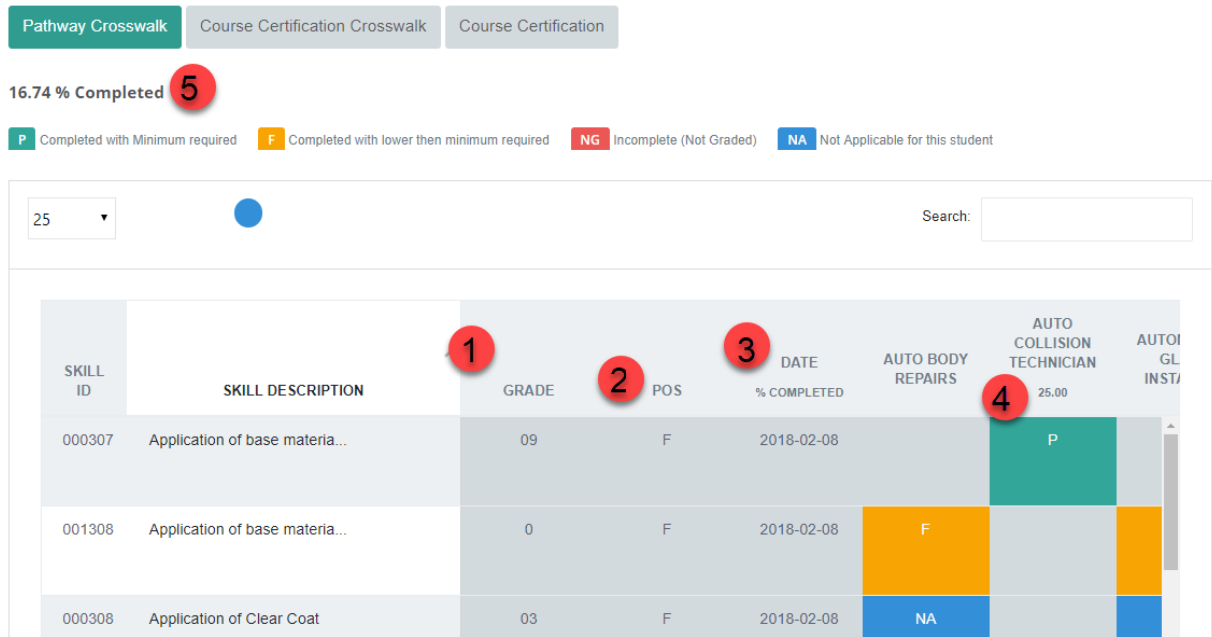

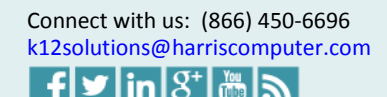

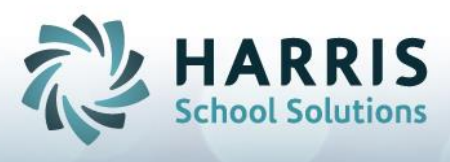

The intersecting cell of each pathway column and each skill task row will show as one of these 5 states:

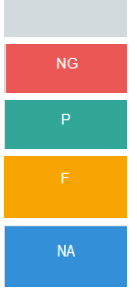

If a skill is not assigned to a certain pathway the cell will appear as a blank and grey.

- If a skill is assigned to a pathway but the student has not graded for that skill.
- If a skill has passing score

If a skill has a score below passing

If a skill is assigned to the pathway but not required for this specific student. (A teacher can exempt a student from a certain task on the Skill screen by clicking the  $\blacksquare$  icon and setting "REQ" = "F".)

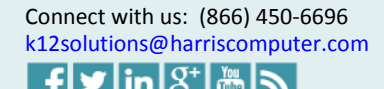